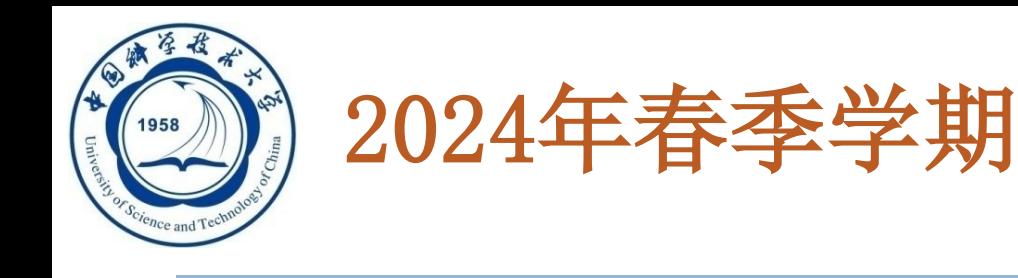

## 数据库系统概论

## **An Introduction to Database Systems**

# 实验环境介绍和准备

#### 中国科学技术大学 大数据学院

**黄振亚, [huangzhy@ustc.edu.cn](mailto:huangzhy@ustc.edu.cn)** 

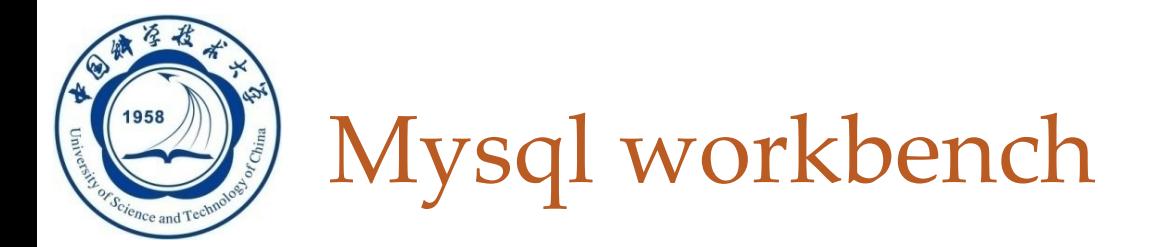

- □ 专为MySQL设计的ER/数据库建模工具
- 是可视化数据库设计、管理的工具,它同时有开源和商业 化的两个版本
- □ 该软件支持Windows、Mac、 Linux系统
- 安装之前请确保mysql server已经安装在本机
- http://staff.ustc.edu.cn/~huangzhy/Course/DB2024.html

### **Mysql**

- <u>MySQL workbench download</u>
- MySQL server download  $\bullet$
- Install and Configuration: MYSQL 安装(windows), MYSQL 安装(Mac)  $\bullet$

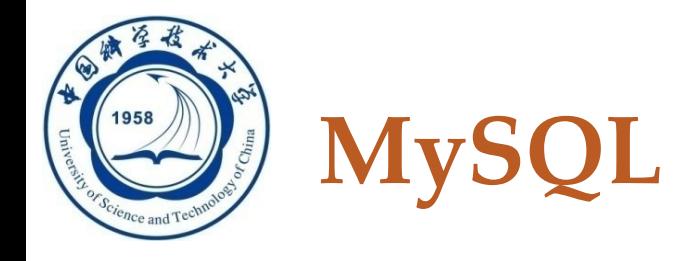

- □ MySQL 是一款安全、跨平台、高效的, 并与 PHP、 Java 等主流编程语言紧密结合的数据库系统。
	- □ 由瑞典的 MySQL AB 公司开发、发布并支持, 由 MySQL 的初始开发人员 David Axmark 和 Michael Monty Widenius 于 1995 年建立的。
	- 2008年1月16日MySQL AB被Sun公司收购。
	- □ 2009年, Sun又被Oracle公司收购。MySQL成为了 Oracle公司的另一个数据库项目。
	- □ 官网: https://www.mysql.com/

The world's most popular open source database Q

MYSOL.COM DOWNLOADS **DOCUMENTATION** DEVELOPER ZONE

 $/24/2024$ 

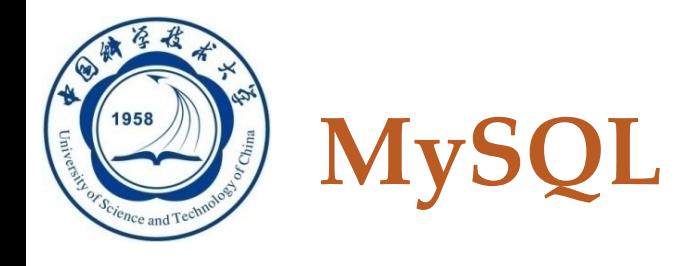

- □ MySQL 的象征符号是一只名为 Sakila 的海豚, 代表着 MySQL 数据库的速度、能力、精确和优秀本质
- □ MySQL是一个关系型数据库管理系统 □ 使用的 SQL 语言是用于访问数据库的最常用标准化语言
- □ MySQL 被广泛地应用在 Internet 上的中小型网站。
	- 口是最流行的关系型数据库管理系统之一
	- □ 在 WEB 应用方面, 是最好的RDBMS应用软件之一
	- 口体积小、速度快、总体拥有成本低,开放源码
	- □ 使得很多公司都采用 MySQL 数据库

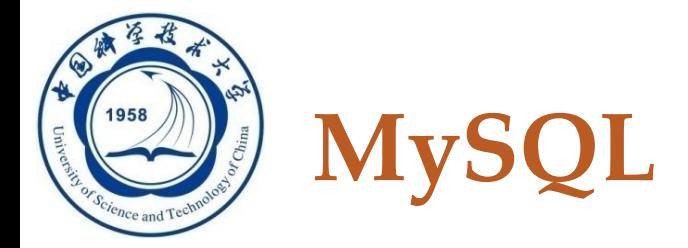

#### **MySQL**

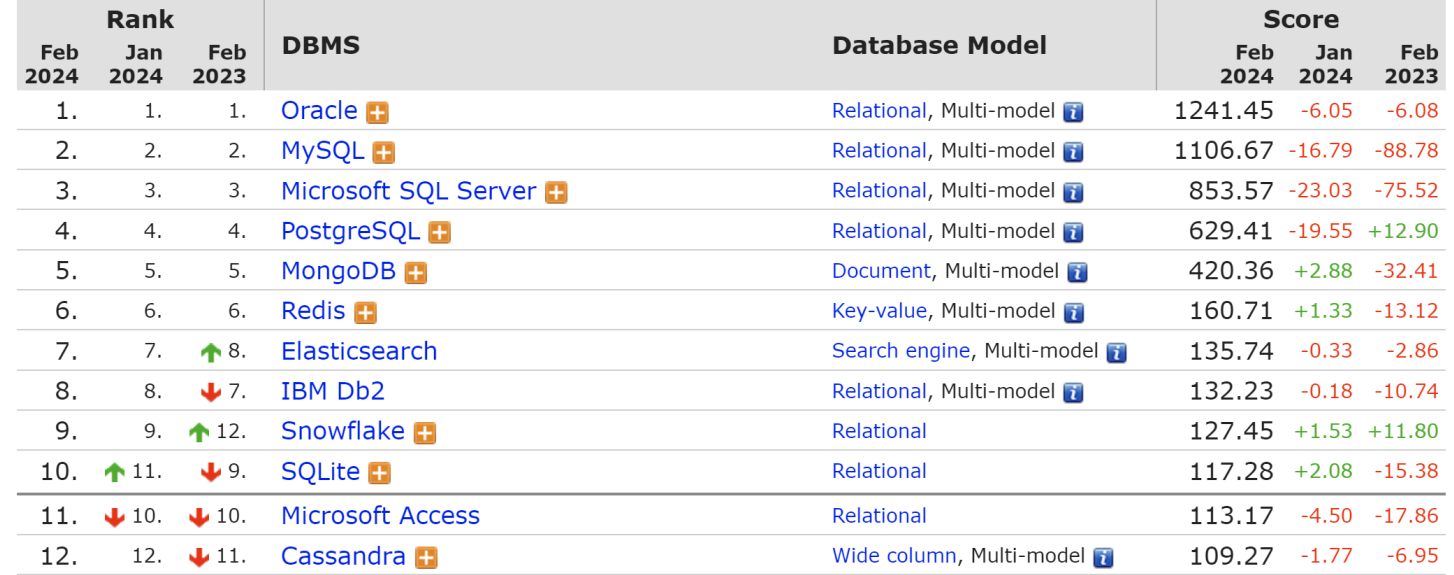

417 systems in ranking, February 2024

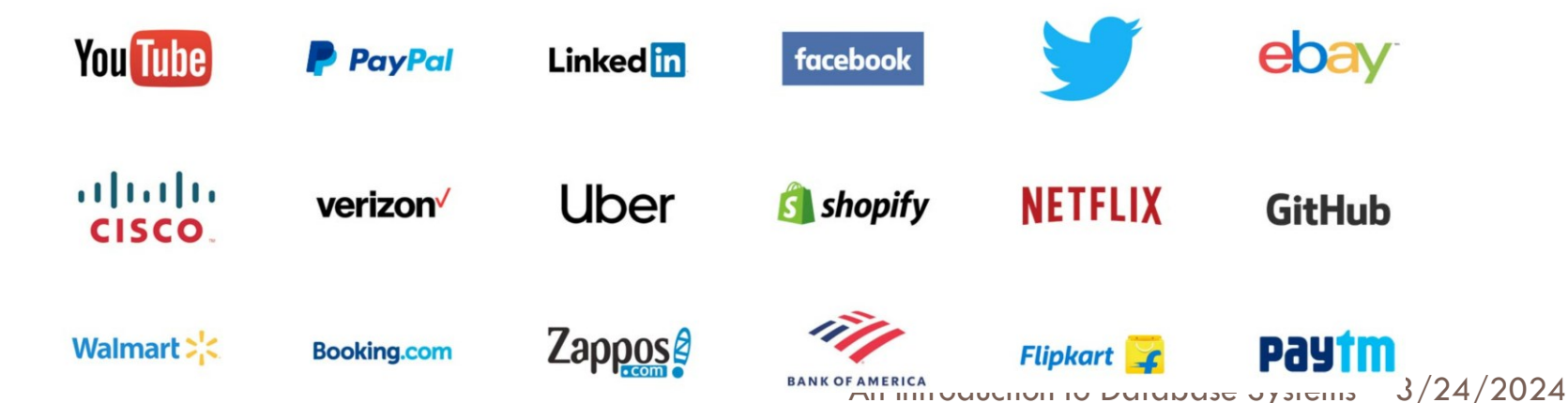

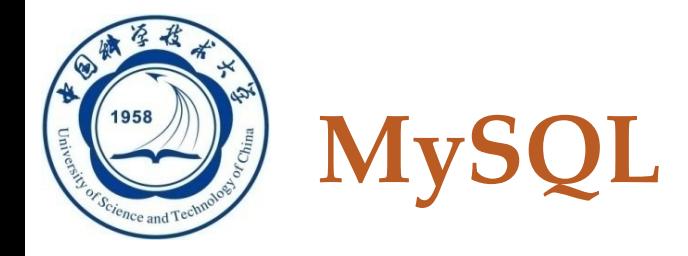

### □ MySQL特点

- 功能强大
- 支持跨平台
- 运行速度快
- 安全性高
- 成本低
- 支持各种开发语言
- 数据库存储容量大

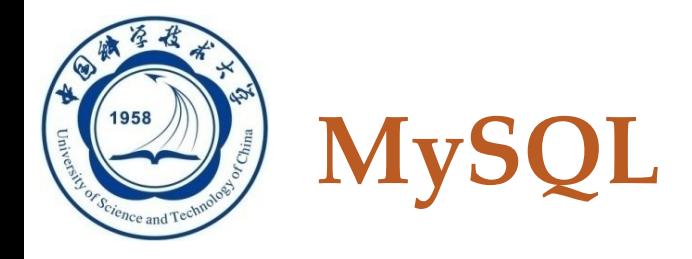

### □ MySQL特点

**7**

□1. 功能强大: MySQL 中提供了多种数据库存储引擎 ,各引擎各有所长,适用于不同的应用场合,用户 可以选择最合适的引擎以得到最高性能。

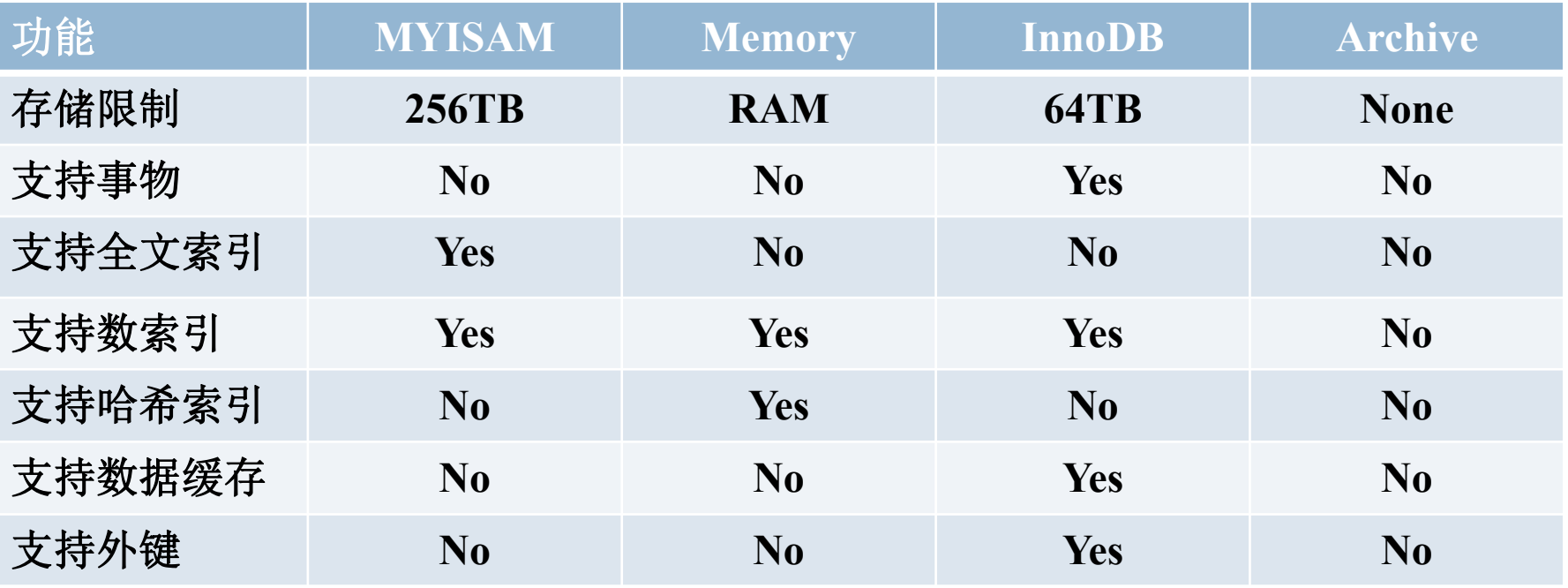

An Introduction to Database Systems 3/24/2024

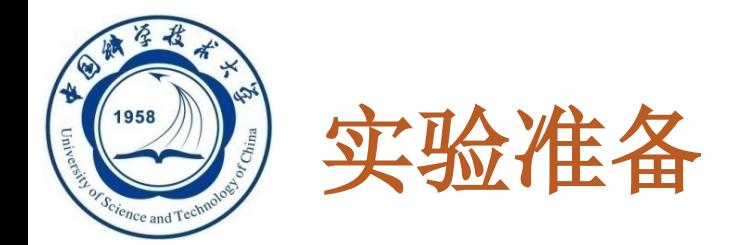

- **□ MySQL特点** 
	- 各种引擎适应的使用场景:
		- 如果要提供提交、回滚、崩溃恢复能力的事物安全(ACID兼容) 能力,并要求实现并发控制,InnoDB是一个好的选择。
		- ■如果数据表主要用来插入和查询记录, MyISAM引擎能提供较高 的处理效率。
		- ◼ 如果只是临时存放数据,数据量不大,并且不需要较高的数据安 全性, 可以选择将数据保存在内存中的Memory引擎, MySQL中 使用该引擎作为临时表,存放查询的中间结果。
		- 如果只有INSERT和SELECT操作, 可以选择Archive, Archive支持 高并发的插入操作,但是本身不是事务安全的。

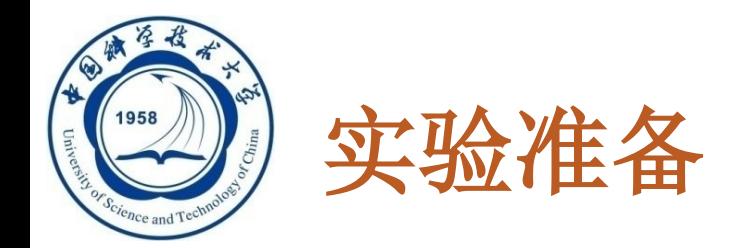

#### □ MySQL特点

- □ 2. 支持跨平台: MySQL 支持至少 20 种以上的开发平台 ,包括 Linux、Windows、FreeBSD 、IBMAIX、AIX、 FreeBSD 等。这使得在任何平台下编写的程序都可以进 行移植,而不需要对程序做任何的修改。
- □ 3. 运行速度快: 在 MySQL 中, 使用了极快的 B 树磁盘 表(MyISAM)和索引压缩; 通过使用优化的单扫描多 连接,能够极快地实现连接;SQL 函数使用高度优化的 类库实现,运行速度极快。

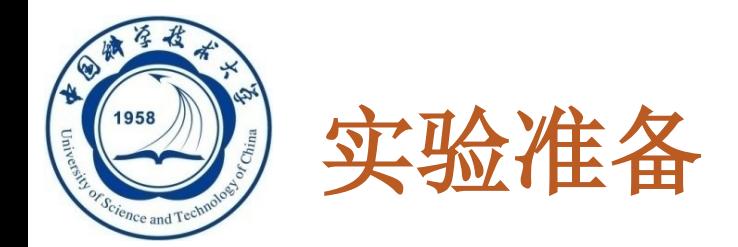

#### □ MySQL特点

- □4. 安全性高: 灵活和安全的权限与密码系统, 允许 基本主机的验证。连接到服务器时,所有的密码传 输均采用加密形式,从而保证了密码的安全。
- □5. 成本低: MySQL 数据库是一种完全免费的产品, 用户可以直接通过网络下载。
- ■6. 支持各种开发语言: MySQL 为各种流行的程序设 计语言提供支持,为它们提供了很多的 API 函数, 包括 PHP、ASP.NET、Java、Eiffel、Python、 Ruby、Tcl、C、C++、Perl 语言等。

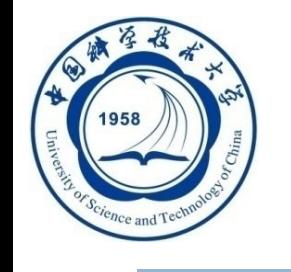

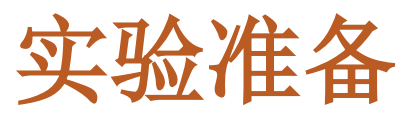

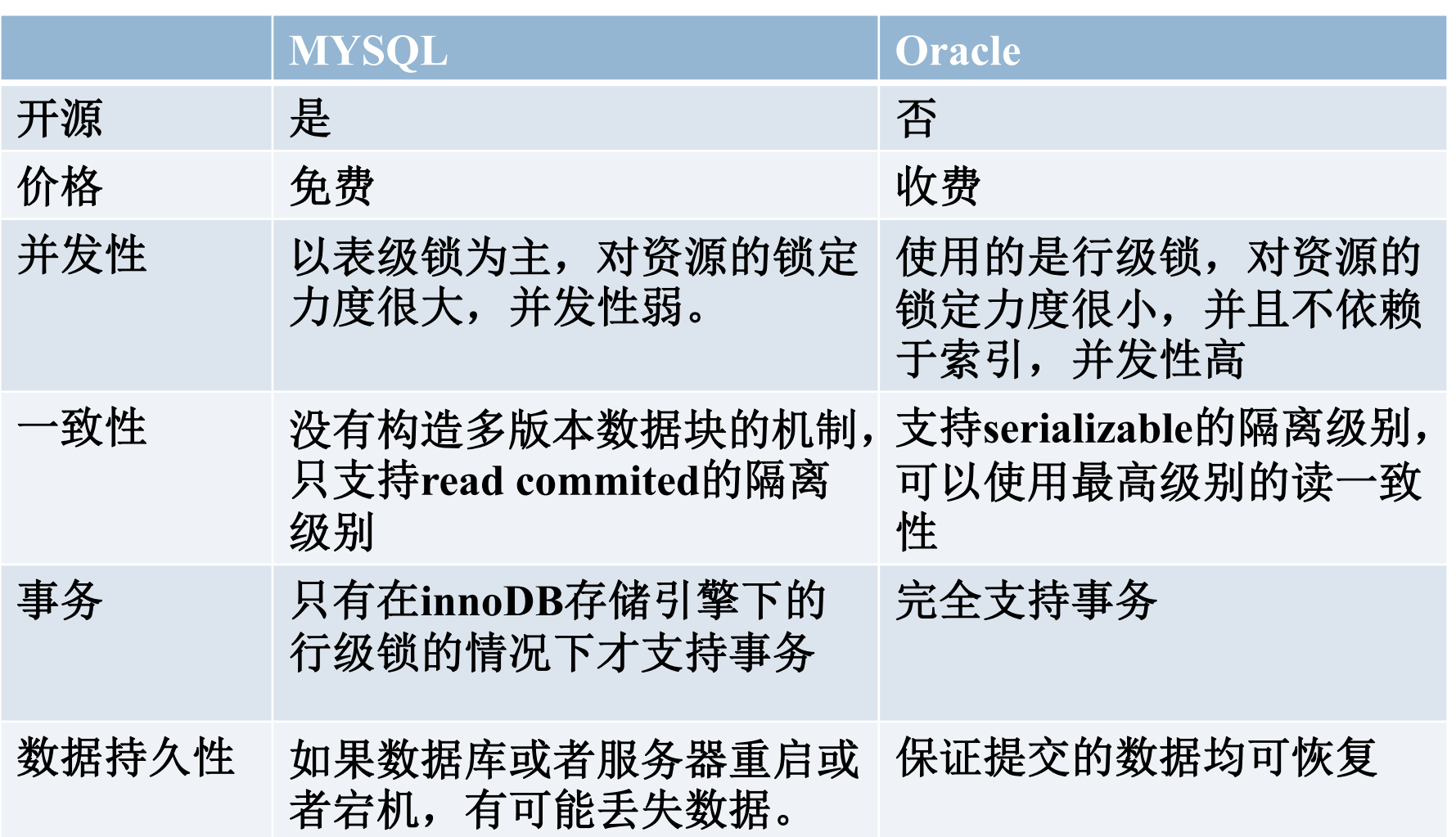

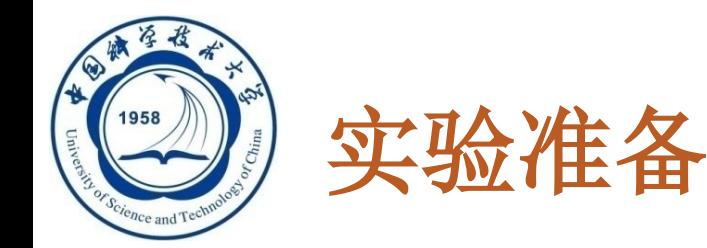

安装-- MysqL Community Server 8.0.28 **1. MY** Select Operating System: Looking for previous GA versions?  $\checkmark$ **T** 下载 Recommended Download: ■ **ht** MySQL Installer  $\Box$ 推考 $\parallel$  , the matrix of  $\mathbb{R}^n$   $\mathbb{R}^n$   $\mathbb{R}^n$   $\mathbb{R}^n$   $\mathbb{R}^n$ In One Package. Starting with MySQL 5.6 the MySQL Installer package replaces the standalone MSI packages. Go to Download Page > Windows (x86, 32 & 64-bit), MySQL Installer MSI **Other Downloads:** Windows (x86, 64-bit), ZIP Archive 8.0.28 211.7M **Download** (mysql-8.0.28-winx64.zip) MD5: f1a0cfb0086256a56c81e1fe75e1338c | Signature Windows (x86, 64-bit), ZIP Archive 8.0.28 506.3M **Download** 

> **Debug Binaries & Test Suite** (mysql-8.0.28-winx64-debug-test.zip)

O

We suggest that you use the MD5 checksums and GnuPG signatures to verify the integrity of the packages you download.

MD5: b8d45945da1d823bec37e30f6847c54f | Signature

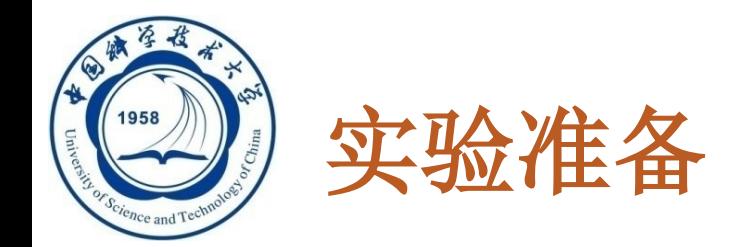

#### 安装**--windows**

- □ 2. 配置环境变量
	- 右键桌面的电脑图标**–**属性**–**高级系统设置**–**环境变量 **–**新建 医综属性

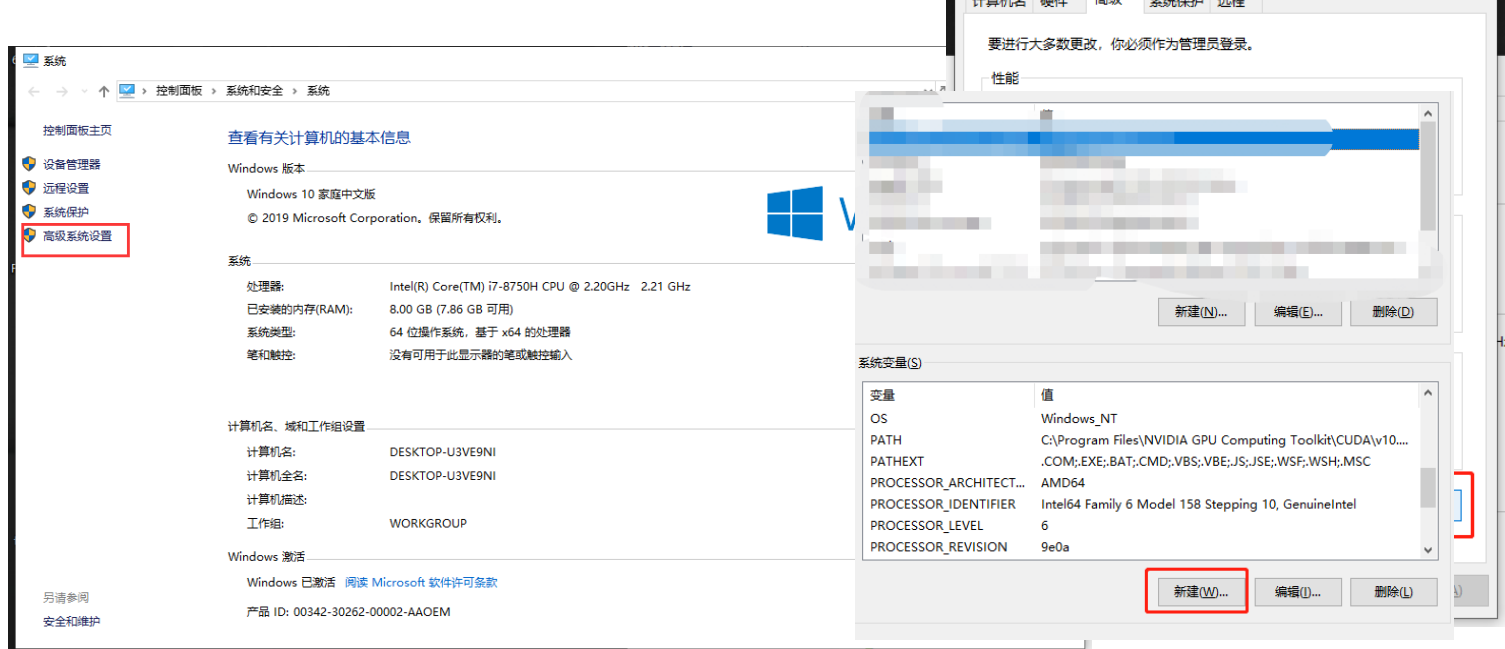

An Introduction to Database Systems 3/24/2024

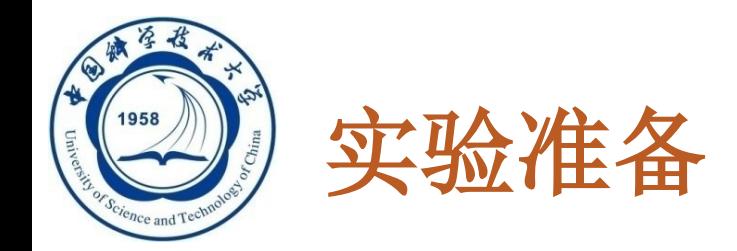

#### 安装**--windows**

- □ 2. 配置环境变量
	- □ 变量名为: MYSQL HOME, 路径是刚解压路径。 在系统变量中找到**path**,点击【编辑】添加 **%MYSQL\_HOME%\bin\**

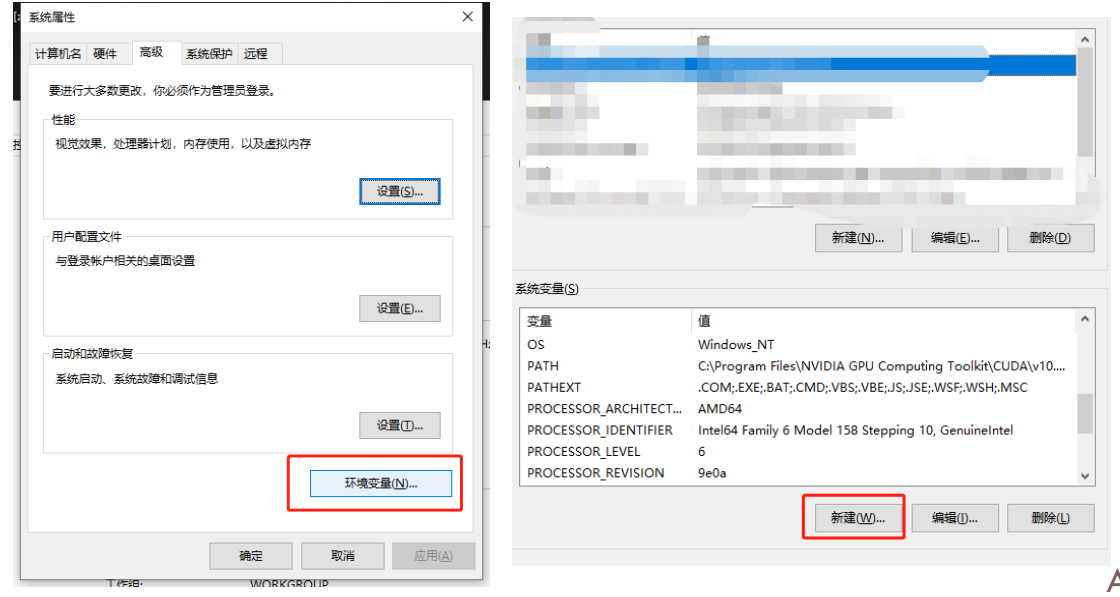

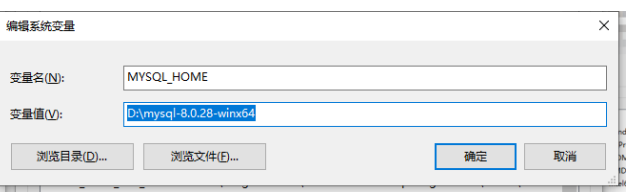

#### An Introduction to Database Systems 3/24/2024

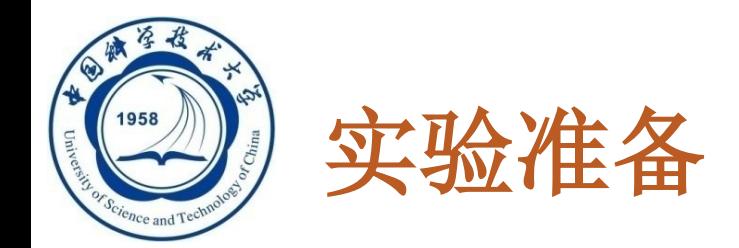

- 安装**--windows**
- □ 3. 配置MYSQL
	- 在解压路径新建一个存放数据库的文件夹**data**

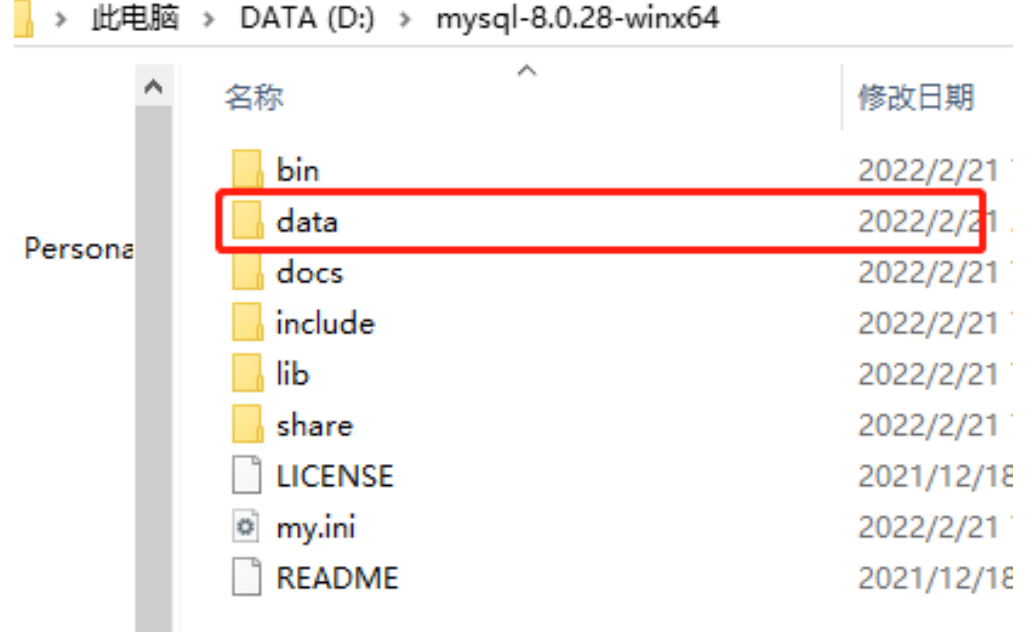

 $i$ se Systems  $3/24/2024$ 

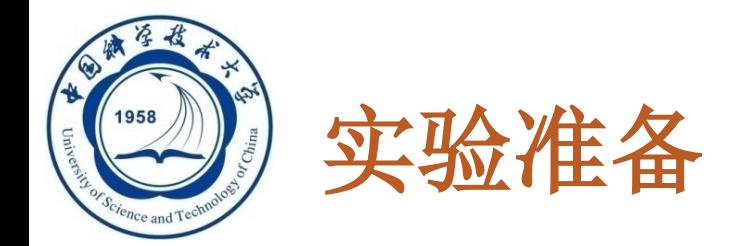

#### 安装**--windows**

□ 3. 配置MYSQL

#### □ 在安装根目录下生成一个 my.ini (用记事本创建, 修改后缀名)

#### 写入如下配置信息:

**[mysqld]**

**#** 设置**3306**端口

**port=3306**

**#** 设置**mysql**的安装目录

**basedir=D:\mysql-8.0.28-winx64**

**#** 设置**mysql**数据库的数据的存放目录

**datadir=D:\mysql-8.0.28-winx64\data**

**#** 允许最大连接数

**max\_connections=200**

#### **#** 允许连接失败的次数。这是为了防止有人从该主机试图攻击数据库系统

**max\_connect\_errors=10**

**#** 服务端使用的字符集默认为**UTF8**

#### **#** 创建新表时将使用的默认存储引擎

**default-storage-engine=INNODB #** 默认使用**"mysql\_native\_password"**插件认证 **default\_authentication\_plugin=mysql\_native\_password [mysql] #** 设置**mysql**客户端默认字符集 **default-character-set=utf8 [client] #** 设置**mysql**客户端连接服务端时默认使用的端口 **port=3306 default-character-set=utf8**

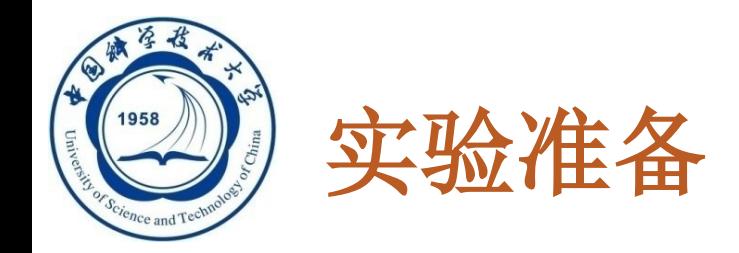

#### 安装**--windows**

- □ 3. 配置MYSQL
	- 搜索**cmd** 右键 以管理员身份运行
	- 输入:**mysqld install**命令, 当出现**Service successfully installed**时表示**mysql**服务安装完成

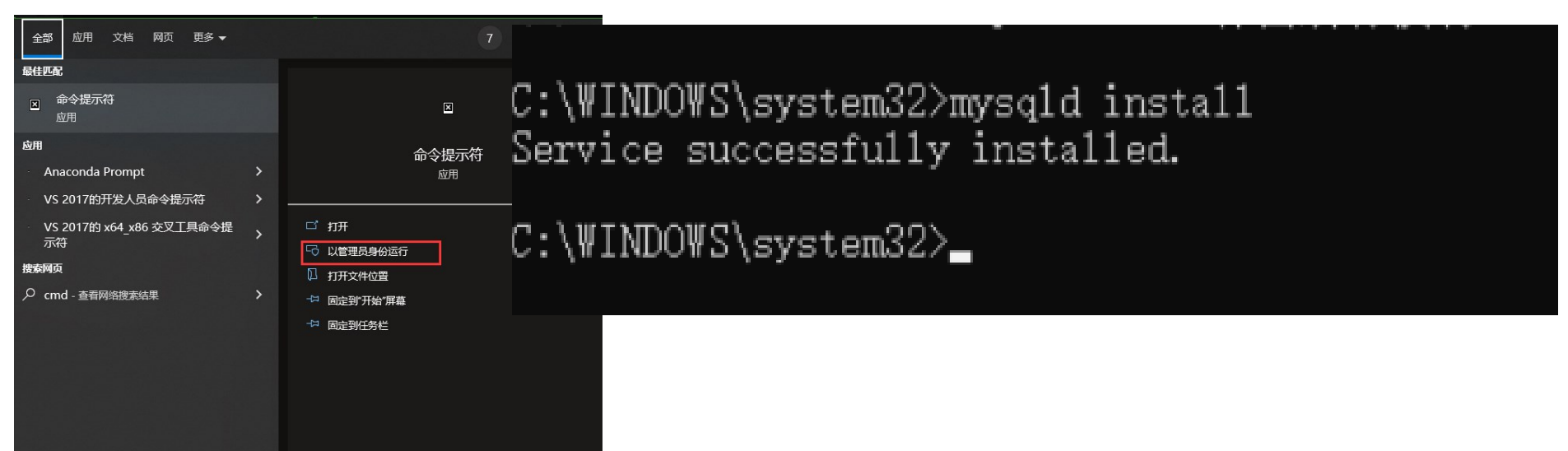

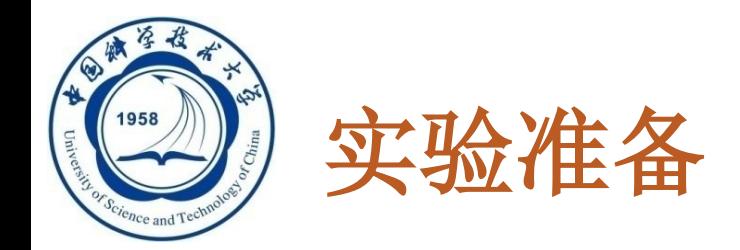

- 安装**--windows**
- **□ 4. Mysql初始化** 
	- 在**cmd**执行命令:**mysqld --initialize -–console**, 执行完成后,会打印 **root** 用户的初始默认密码
	- □其中root@localhost:后面的字符串就是初始密码( 不含首位空格)。在没有更改密码前,需要记住这 个密码,后续登录需要用到。

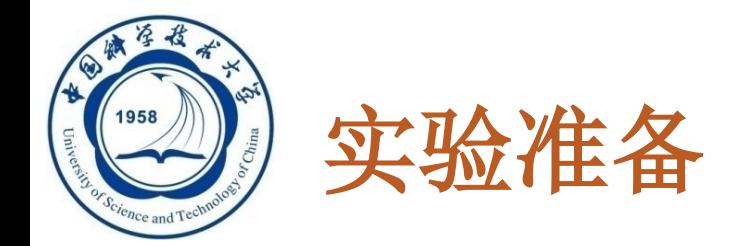

### 安装**--windows**

□ 4. Mysql初始化

### 安装完成之后,即可以通过命令**net start mysql**启动

C:\WINDOWS\system32>mysql -u root -p<br>Enter password: \*\*\*\*\*\* Welcome to the MySQL monitor. Commands end with ; or \g.<br>Your MySQL connection id is 10 Server version: 8.0.28 MySQL Community Server - GPL

Copyright (c) 2000, 2022, Oracle and/or its affiliates.

Oracle is a registered trademark of Oracle Corporation and/or its affiliates. Other names may be trademarks of their respective lowners.

Type 'help;' or '\h' for help. Type '\c' to clear the current input statement.

 $mysq1$ ) \_

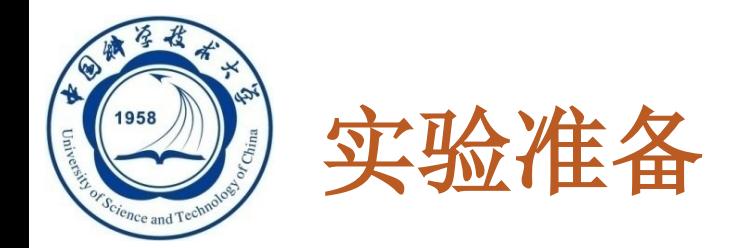

 安装**--windows 5. MYSQL work**  下载链接: https://dev.my □建议用与mysq □一直点击next**t** 

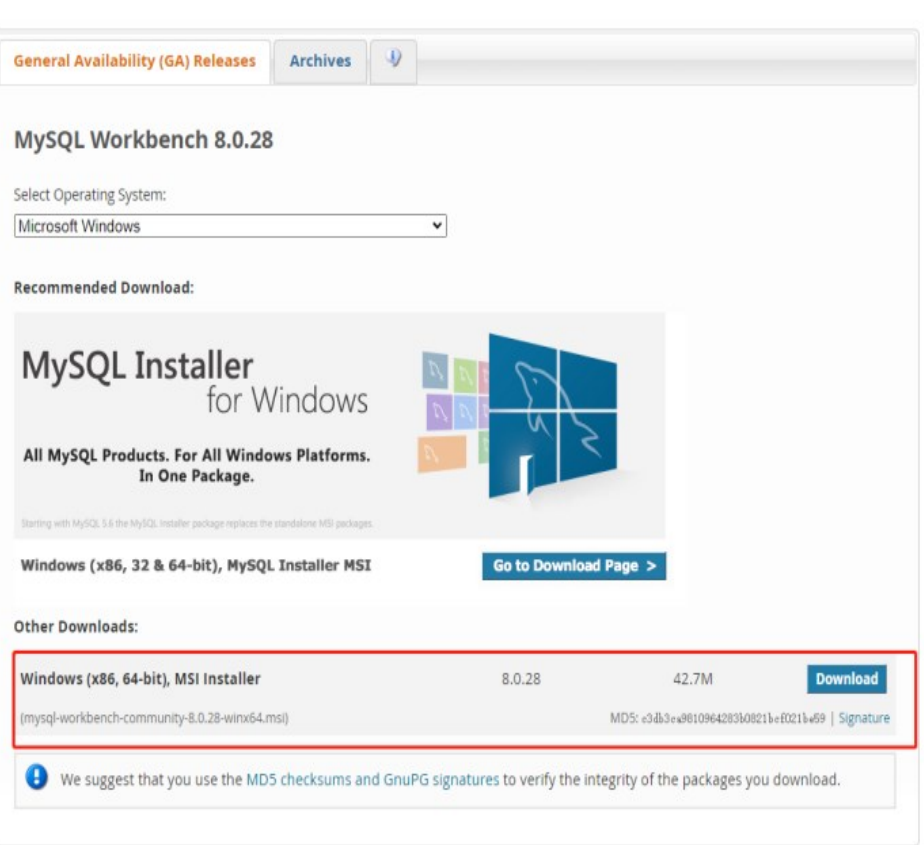

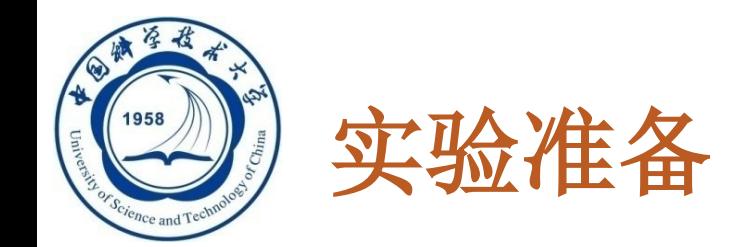

#### 安装**--windows**

### **5.** 通过**workbench**连接**MYSQL**

口输入账号名和密码

Welcome to MySQL Workbench ٠ MySQL Workbench is the official graphical user interface (GUI) tool for MySQL. It allows you to design, ∑ create and browse your database schemas, work with database objects and insert data as well as design and run SQL queries to work with stored data. You can also migrate schemas and data from other database vendors to your MySQL database. **Browse Documentation >** Read the Blog > Discuss on the Forums > **MySQL Connections ⊕** Q Local instance MySQL  $\mathbb I$  root - localhost:3306

 $\overline{\phantom{a}}$ 

A<br>#3

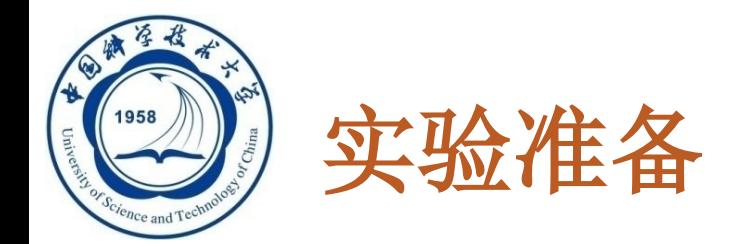

- **22**
- □ 安装 --mac
- □ 1. MYSQL下载:
	- 下载**MYSQL**

#### ■ https://dev.mysql.com/downloads/mysql/

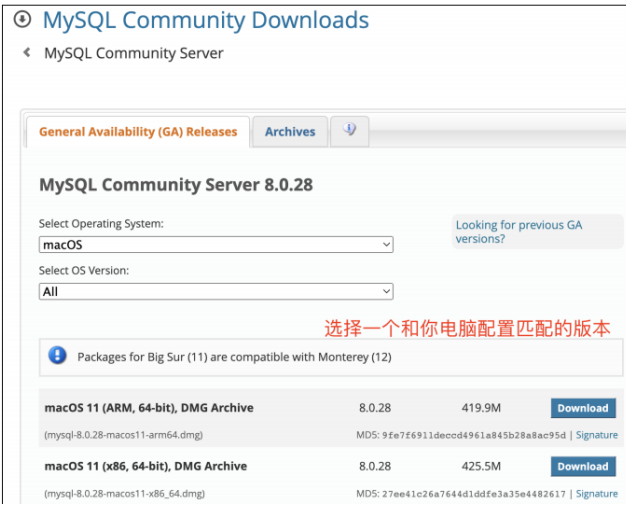

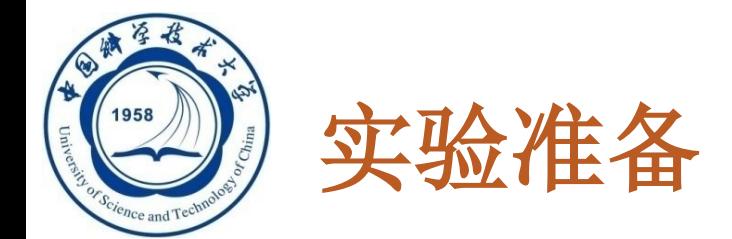

**23**

 安装**--mac 2. MYSQL**安装

一路继续安装完成后(中间需要设定一下root密码),需要配置环境变量(这里注意你用的是哪个shell, 下面以 bash为例):

vim ~/.bash\_profile

在文件中添加

PATH="/usr/local/mysql/bin:\${PATH}" export PATH

保存后输入

source ~/.bash\_profile mysql -V

输出

mysql Ver 8.0.28 for macosll on arm64 (MySQL Community Server - GPL)

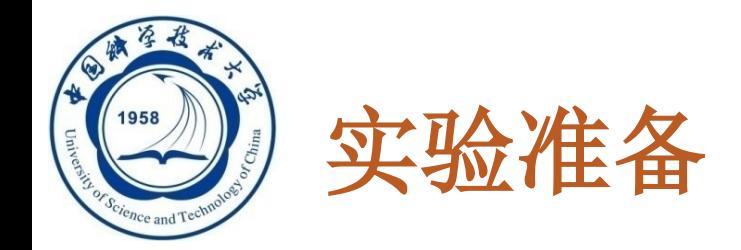

- **24**
- 安装**--mac**
- **3. MYSQL workbench**安装
	- 下载链接: **https://dev.mysql.com/downloads/workbench/** 建议用与**mysql**相配的版本 一直点击**next**直至安装完成
		- **E** MySQL Community Downloads
		- « MySQL Workbench

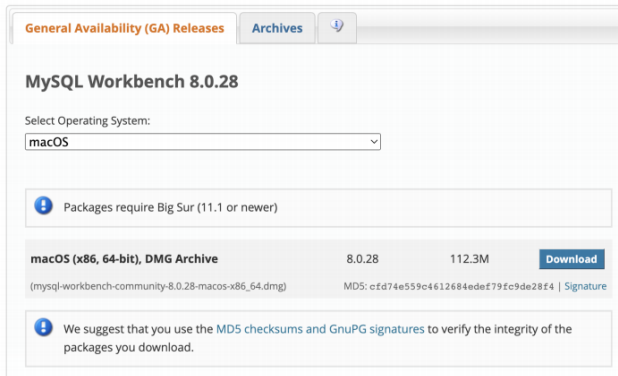

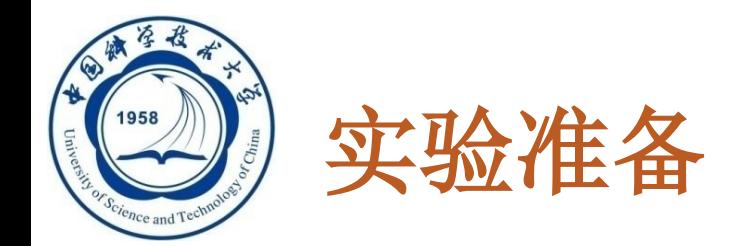

- **25**
- □ 安装 --mac
- □ 4. 通过workbench连接MYSQL
	- 输入账号名和密码

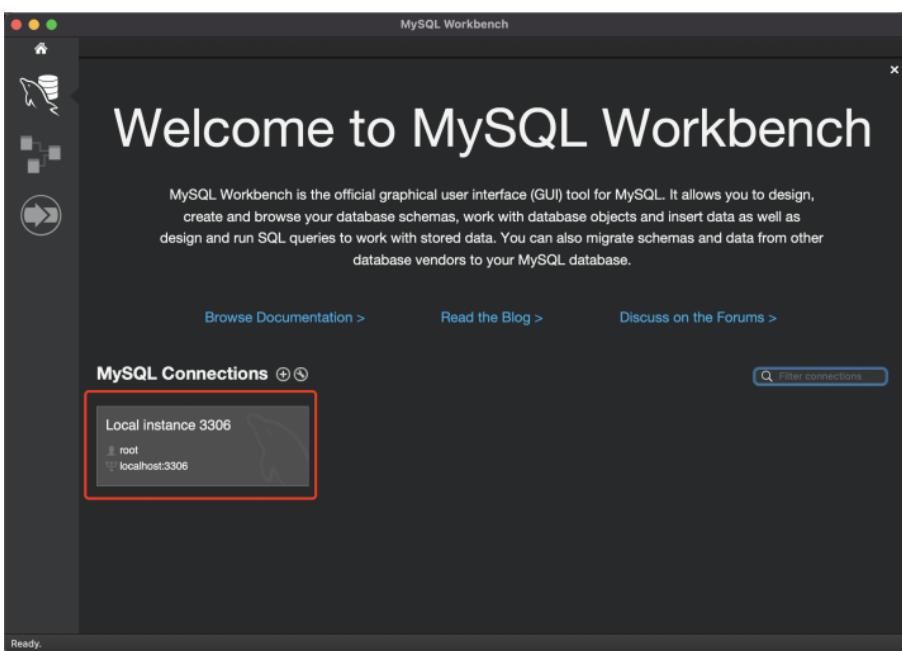

An Introduction to Database Systems 3/24/2024

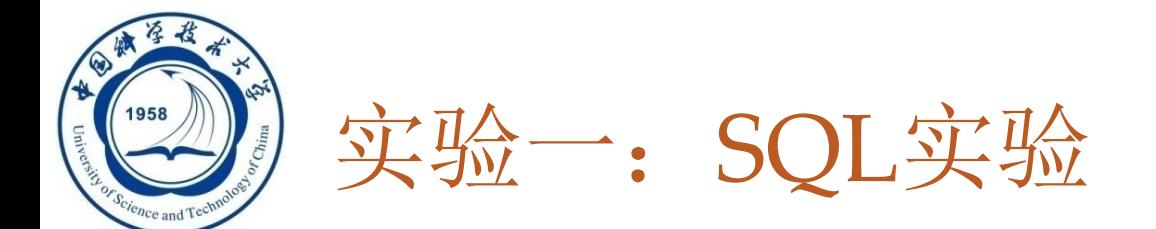

#### 实验内容包括:

- 安装配置
- □ SQL操作(第三章)
	- 增删改查, 视图等
- 安全性(第四章)
	- 授权等
- 完整性(第五章)
	- ■触发器等

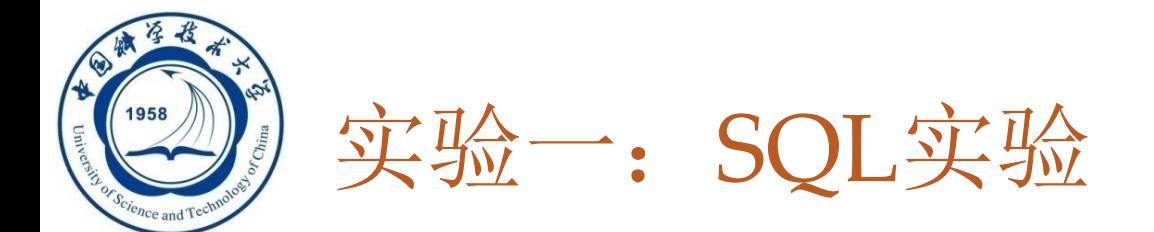

#### 实验安排

- 我们准备一份数据
- □提交实验报告(时间: 4月23日)
- 要求
	- ◼ 一人一份,独立完成
	- ■姓名学号
	- ■安装配置结果
	- ■题目
	- ■SQL程序代码
	- ■SQL运行结果
	- ■附: sql源文件

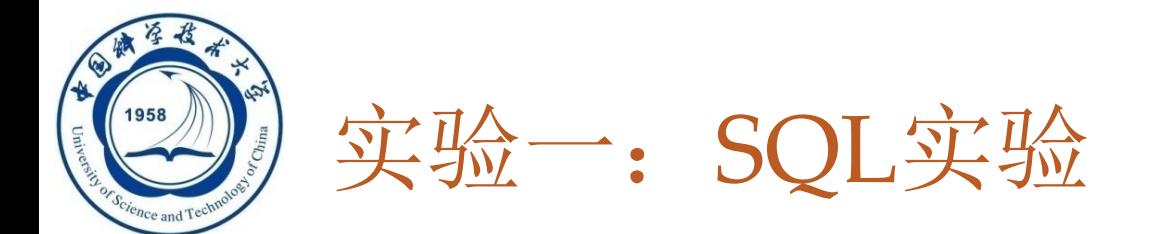

根据"实验题目"里的题目完成相应数据库的建立和SQL 的查询,提交内容包括:

任务一:

**28**

- 1. 关系表的建立语句(可截图,保证清晰可读)
- 2. 数据导入后的结果截图

任务二:

- 1. 实现各功能的SQL语句(可截图,保证清晰可读)
- 2. 查询结果截图

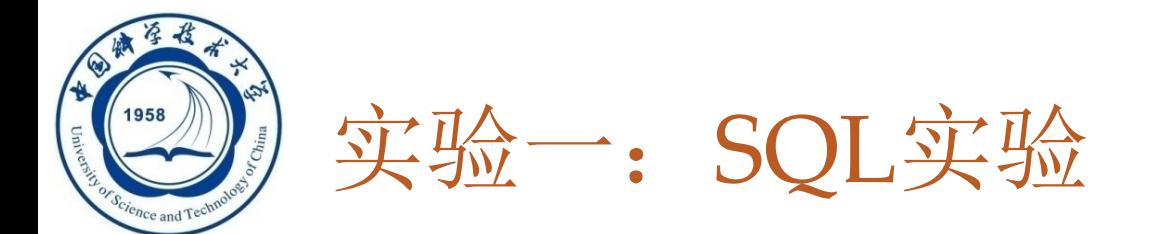

#### 例如:

**29**

(1)XXX表的建立 SQL语句: create table ...

导入数据后的结果截图:

(2)XXX(题目)

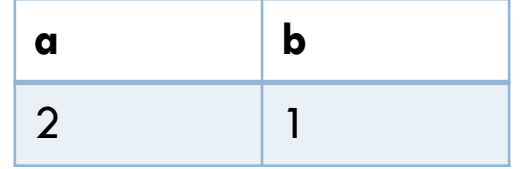

SQL语句: select a, b from table1

结果截图:

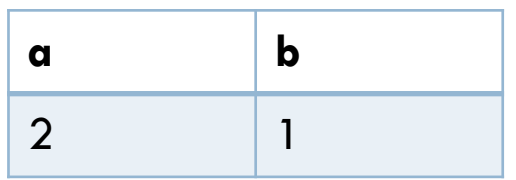

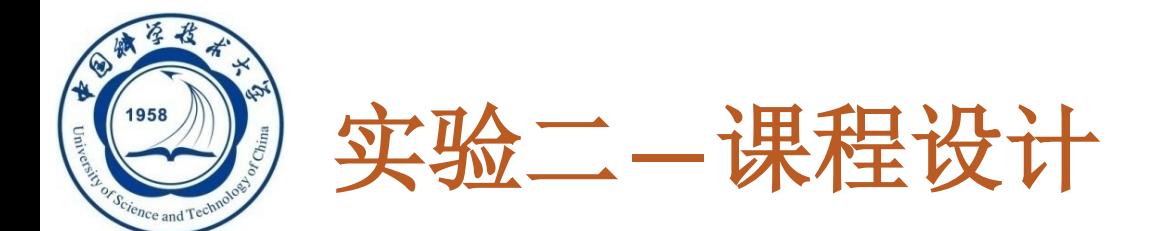

- 大作业提交情况
- 前后端
- 界面:**CS/BS**
- 开发语言:**JAVA, PYTHON**
- □ 数据库: MYSQL